## **Multiple fund giving for one date range and NOT the other from IQ**

1. First, log into **ConnectNow** and you will be at your typical homescreen:

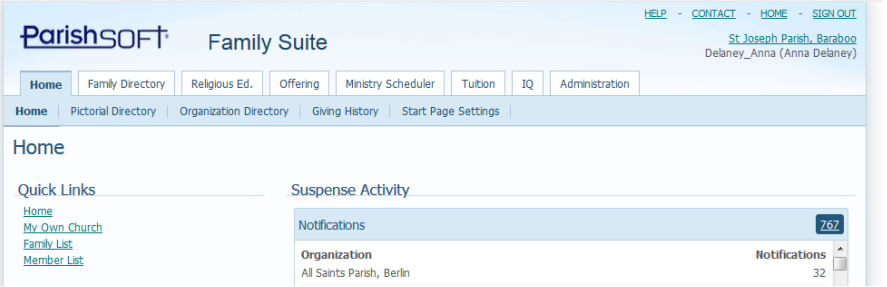

2. First, we will need to look up the fund #'s for our query, which we will find by going to the Offertory Funds area, and searching for the funds you need. In the example below, where the parish is reporting on their different school funds, we'll write down the numbers in the Fund ID column, as seen below.

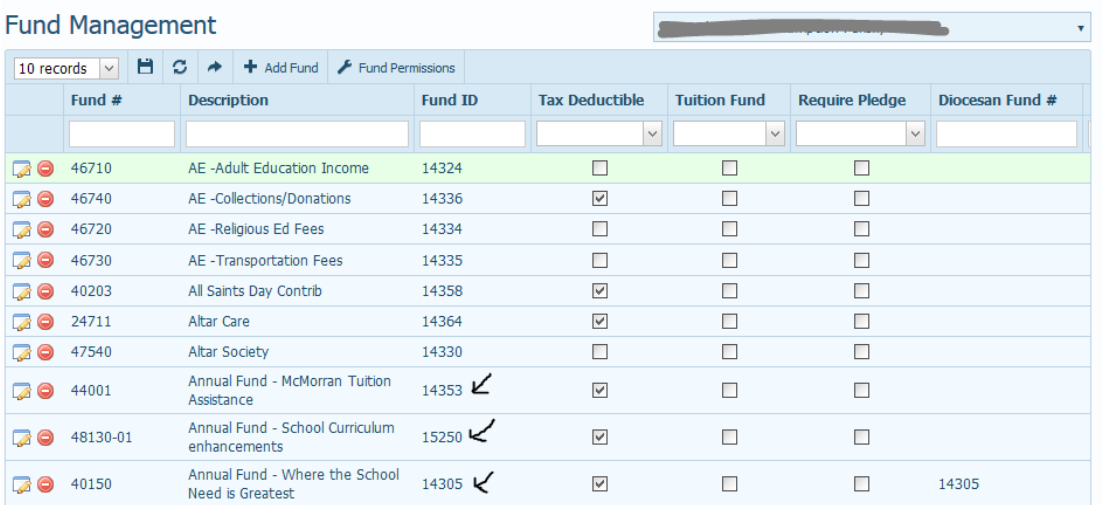

3. Next, we'll go search in IQ and run our query. Click on **IQ** tab and you will be in the main screen where you can open existing and create new queries. You may see the screen filling, wait a second or two and it should appear as seen below:

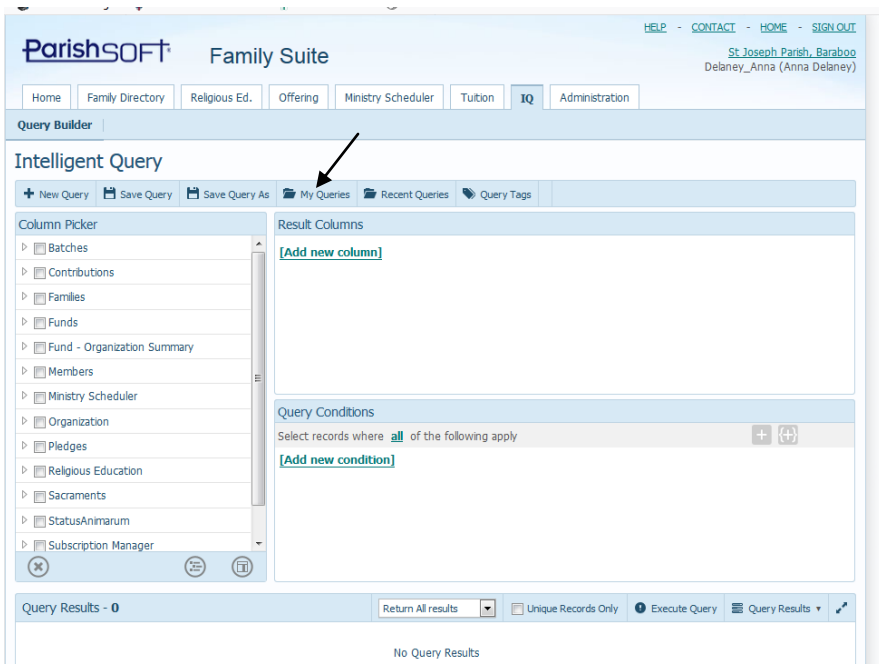

4. Click the **My Queries** area, seen above and search for the query called: **Contribs in one date range NOT another** query. Click on the area where the name of the query is shown, to highlight it, then click the **Open** button at the bottom of the screen. (similar to the example below)

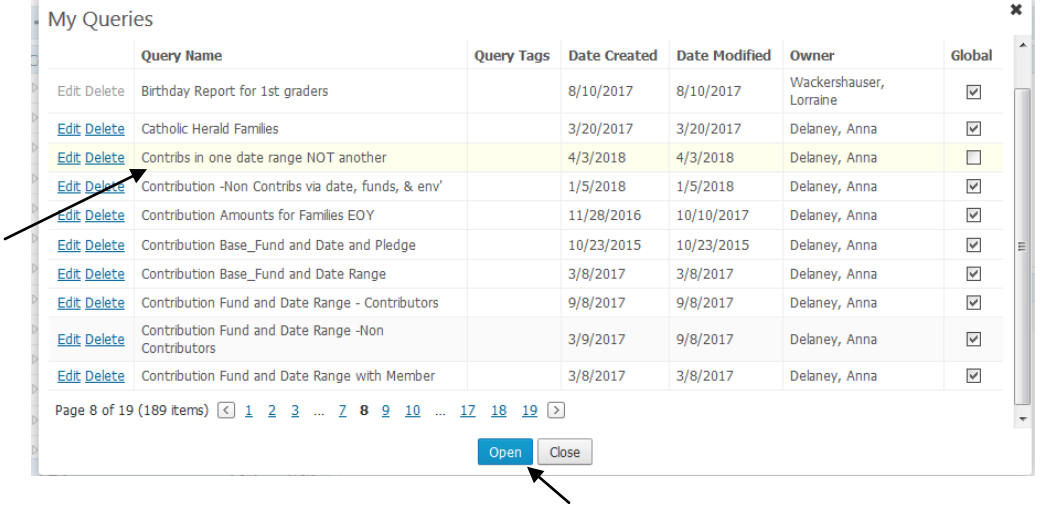

5. You will see the query fill in the main area, similar to below. You can see the name of the query, highlighted in the screen shot below, in case you want to verify what query was opened.

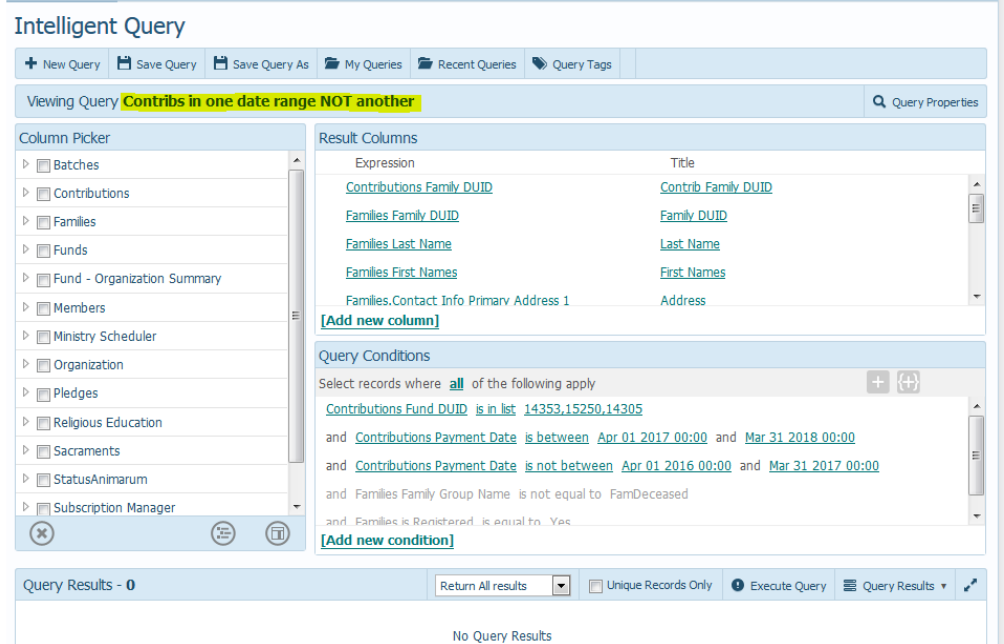

6. In the **Query Conditions** area, indicated below, click the area to the right of the first query conditions and enter in the number of Fund ID's you wish to report on, separated by a comma. In the query below, we're reporting on Fund ID# 14353, 15250, and 14305.

Also, you will want to click where you see the payment dates and fill in the dates you wish to see the contribution amount on, under the "Contribution Payment Date is Between…" and the contribution payment date for which people haven't given under the "Contribution Payment Date is not between" as the other date range.

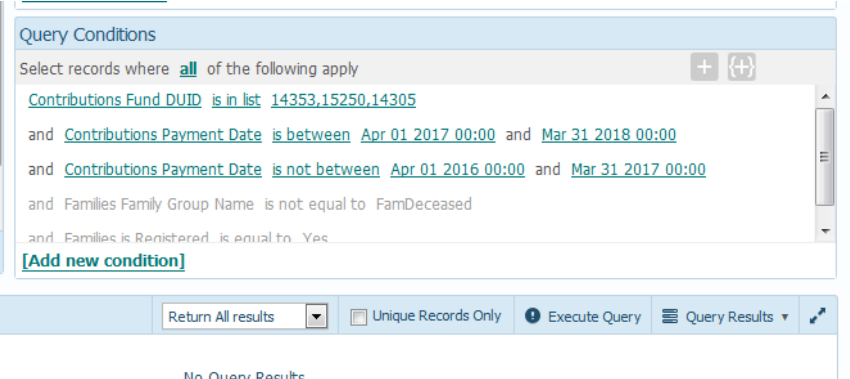

7. To see the results of families that fit this criteria, click the **Execute Query** area, on the bottom right side, as seen in the screen shot below.

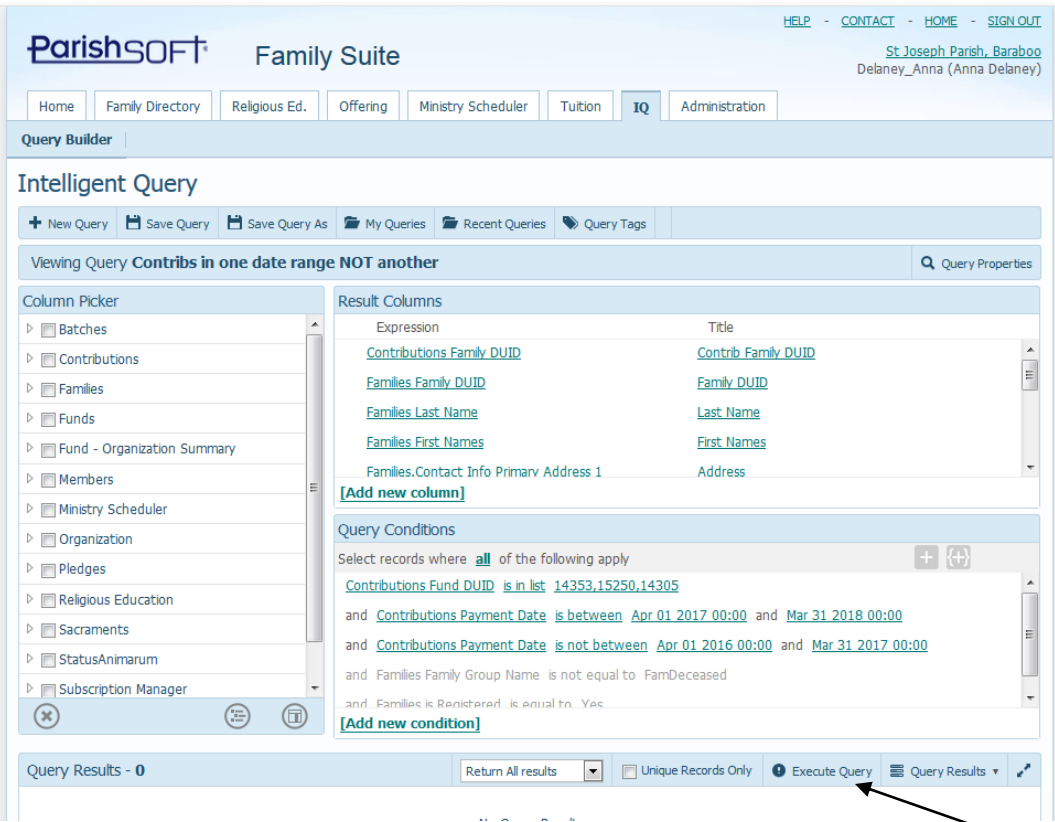

8. After running the query, to export the information and save it, click on the **Query Results** area seen below, then select **Export to CSV**

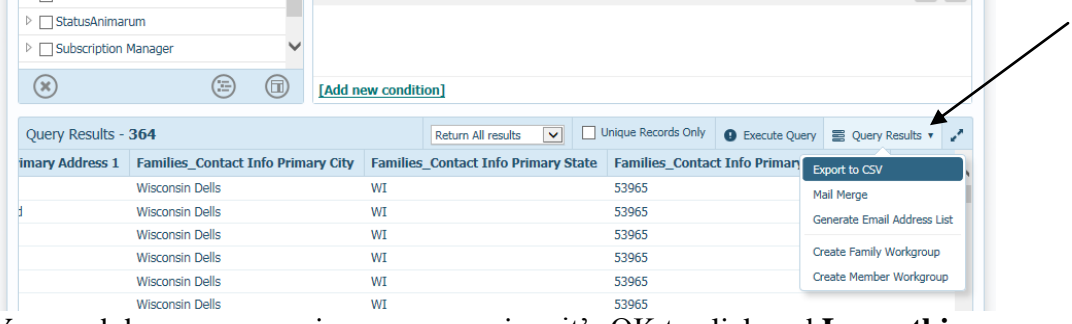

9. Your web browser may give you a warning, it's OK to click and **Leave this page.**

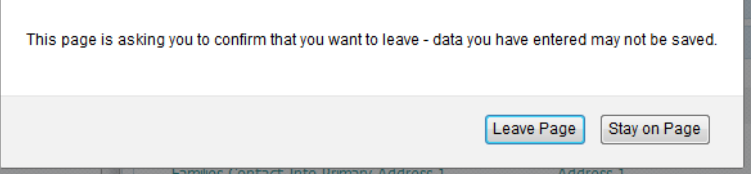

10. Next, your computer will request what you want to do with the file, as seen in the image below. Go ahead and click to Open the file in Microsoft Excel. (where we will format the information for printing.)

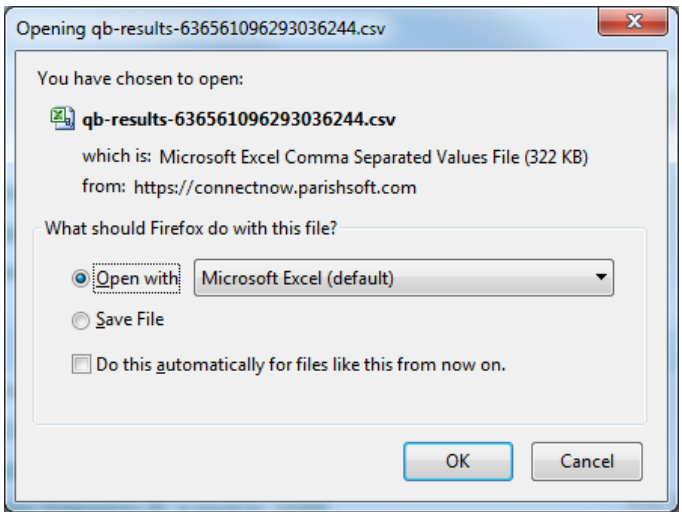

11. The file should now open in MS Excel (or your default program) similar to the screen below:

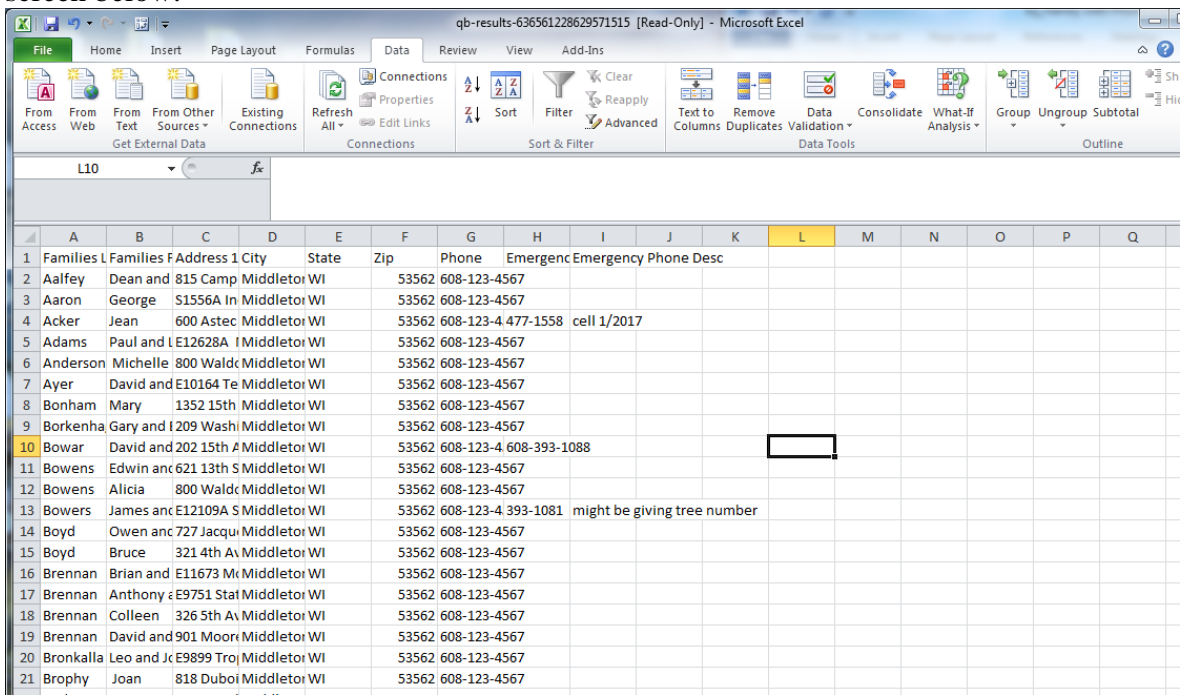

12. Click **File** then **Save As** to save the file. Make sure, to save it in a location you know, with a name that makes sense. If you want to format this document and keep the formatting, then click the **Save As Type** (indicated below) and select **Excel Workbook.** (top option in the list) Then click **Save.**

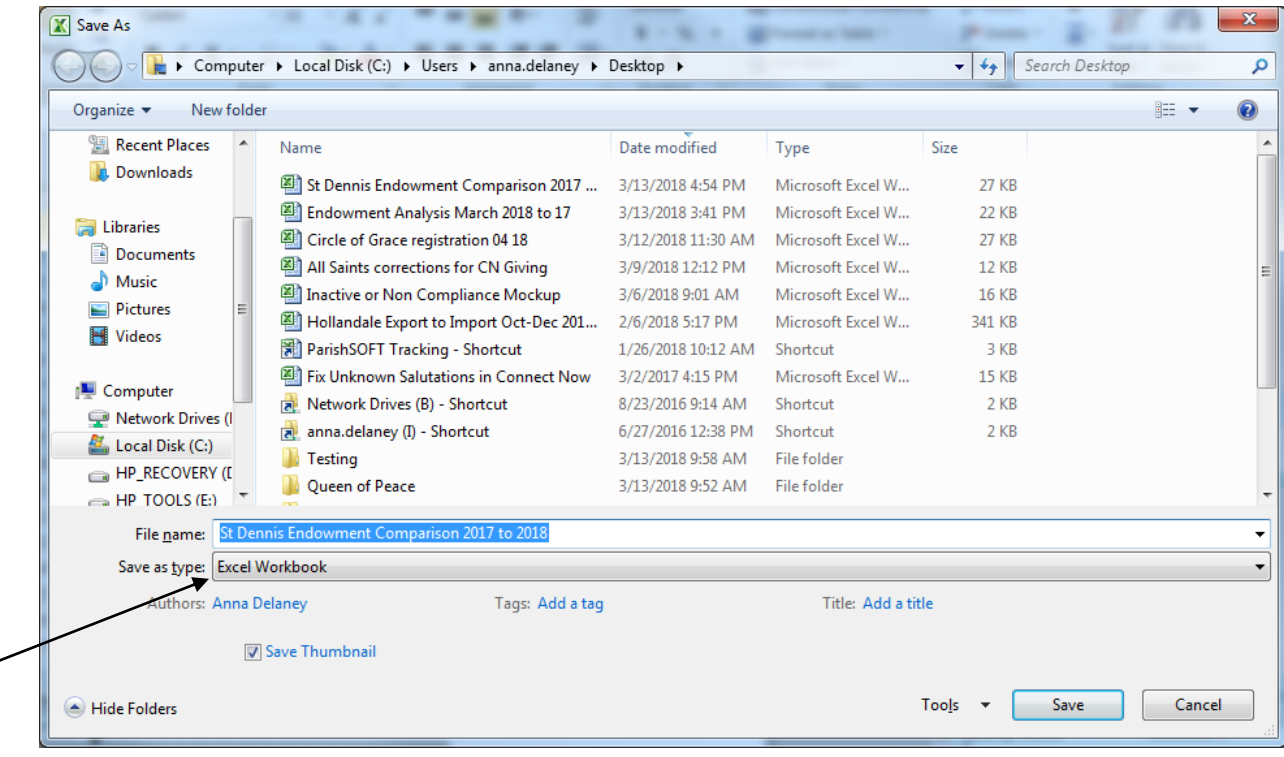